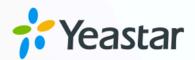

# Call Center Console User Guide

Yeastar P-Series Cloud Edition

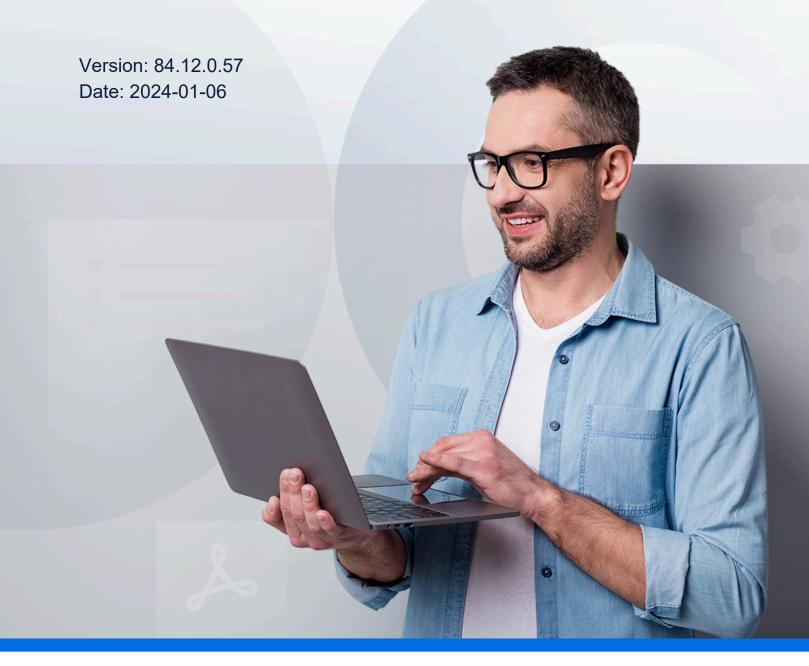

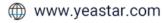

# Contents

| About This Guide                    | 1  |
|-------------------------------------|----|
| Call Center Console Overview        | 2  |
| Wallboard                           | 3  |
| Wallboard Overview                  | 3  |
| View Call Metrics on Wallboard      | 5  |
| Manage Wallboard Widgets            | 6  |
| Queue Panel                         |    |
| Queue Panel Overview                |    |
| Getting Started                     | 11 |
| Access Queue Panel                  | 11 |
| Queue Panel Layout                  | 11 |
| Manage Agent Status                 |    |
| Manage Your Status in Queues        | 16 |
| Manage an Agent's Status in a Queue | 21 |
| Manage Queue Calls                  | 23 |
| Pick up a Call                      | 23 |
| Redirect a Call                     | 24 |
| Transfer a Call                     |    |
| Park a Call                         |    |
| Switch Call Recording Status        |    |
| Monitor a Call                      | 30 |
| Hang up a Call                      |    |
| Place a Call to an Agent            |    |

# About This Guide

This user guide provides step-by-step procedures and reference information for using Call Center Console.

#### Audience

This guide is intended for call center managers (supervisors) and agents who need to monitor call center performance and manage queue calls.

#### **Additional resources**

For more information of Call Center setup, see <u>Yeastar P-Series Administrator Guide - Call</u> <u>Center Setup</u>.

# Call Center Console Overview

Call Center Console is an additional service that allows queue manager and agents to monitor queue performance and call activity, and manage queue calls. This topic describes the Call Center Console components.

#### **Call Center Console components**

Call Center Console is a web-based utility integrated with Linkus Web Client, including **Wall-board** and **Queue Panel**.

- **Wallboard**: A Wallboard is a reporting tool that displays call center metrics and KPIs to allow managers and agents to monitor and optimize performance.
- **Queue Panel**: Show the call metrics and agents' performance in real time, and offer a comprehensive view on activity of call. It is available to manager and agents to manage queue calls.

# Wallboard

# Wallboard Overview

The Wallboard allows you to easily view real-time information related to queues. This topic describes what you can do on Wallboard and the call metrics displayed on the Wallboard.

#### Prerequisites

Wallboard is only available for call center manager.

#### What you can do on Wallboard

As a queue manager, you can quickly access all the important information about your queues in real time on Wallboard. Yeastar Wallboard drills down into your queue's daily, weekly, or monthly performance, providing an insight into call volumes, response rates, and service level.

You can display call metrics for each queue independently as needed. With a Wallboard displayed on a TV or a dedicated "wallboard", queue agents should be able to understand their performance at a glance. In this way, agents are continuously up to date with service level agreements and daily targets, which increases efficiency and workload output.

| Support_Local [6400]∨                       |                                  |                               | Today                       | ⊙ 🖉 Edit 🕻        |
|---------------------------------------------|----------------------------------|-------------------------------|-----------------------------|-------------------|
| •                                           | 00:00:37<br>AVERAGE WAITING TIME |                               |                             | 55                |
| U                                           | AVEF                             | 00:00:54<br>RAGE TALKING TIME | MISSED CALLS                | ABANDONED CALLS   |
| WAITING CALLS                               | MJ                               | 00:03:36<br>AX WAITING TIME   | <b>38</b><br>Answered calls | 99<br>TOTAL CALLS |
| 1/1<br>AGENTS LOGGED IN                     | <b>1</b><br>AVAILABLE AGENTS     | O<br>ACTIVE CALLS             | <b>31.3%</b><br>sla         | ()                |
| 38.4% 3% ANSWERED RATE 3% MISSED RATE       | E O 3                            | 55.6%<br>ABANDON RATE         | <b>17:27</b> 2022/01/07     | Fri.              |
| 14 7<br>Total callbacks Failed Callbacks Pi | 0<br>ENDING CALLBACKS            |                               |                             |                   |

#### **Queue call metrics**

Queue call metrics displayed on Wallboard are customizable. The following table lists the available metrics widgets on the Wallboard.

| Widget               | Description                                                                                                    |
|----------------------|----------------------------------------------------------------------------------------------------|
| Date & Time          | Display the date and time of the PBX.                                                                                                    |
| Agents logged in     | Display the number of agents logged in to the queue, and the total number of agents.                                                                                                    |
| Active calls         | Display the number of current active calls in the queue.                                                                                                    |
| Available agents     | Display the number of agents logged in the queue that are ready to take a call.                                                                                                    |
| Waiting calls        | Display the number of waiting calls in the queue.                                                                                                    |
| Average waiting time | Display the average call waiting time for queue calls answered over a period of time.                                                                                                    |
| Average talking time | Display the average amount of time that an agent spends talking to a customer.                                                                                                    |
| SLA                  | Display the Service Level Agreement (SLA) for the queue.                                                                                                    |
| Total calls          | Display the total calls that queue received over a period of time.                                                                                                    |
| Answered calls       | Display the total calls that queue answered over a period of time.                                                                                                    |
| Missed calls         | Display the total calls that queue missed over a period of time.                                                                                                    |
| Abandoned calls      | Display the total calls that has been abandoned over a period of time.                                                                                                    |
| Answered rate        | Display the answered rate over a period of time for all calls to the queue.                                                                                                    |
| Missed rate          | Display the missed rate over a period of time for all calls to the queue.                                                                                                    |
| Abandoned rate       | Display the abandoned rate over a period of time for all calls to the queue.                                                                                                    |
| Max waiting time     | Display the maximum call waiting time for all calls answered over a period of time.                                                                                                    |
| Callback             | Display the following data of queue callback over a period of time:                                                                                                    |
|                      | <ul> <li>Total callbacks: Display the total callback requests that are successfully made by callers over a period of time.</li> <li>Failed callbacks: Display the total failed callback attempts over a period of time.</li> <li>Pending callbacks: Display the total callbacks to be performed.</li> </ul> |

# View Call Metrics on Wallboard

As a manager of a queue or multiple queues, you can view call statistics of each queue to measure the queue performance. This topic describes how to view queue call statistics.

#### Prerequisites

- You are a queue manager.
- You have the permission to access Linkus Web Client, and get username and password from your system administrator.

#### Procedure

1. Log in to Linkus Web Client.

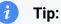

If you have received a Linkus welcome email, you can click the login link for Linkus Web Client to quickly log in.

- a. Launch your web browser, enter the domain of Linkus Web Client, press Enter.
- b. Enter your username and password, click LOG IN.
  - Username: Email address.
  - **Password**: Extension User Password.
- 2. Go to Call Center Console > Wallboard.
- 3. If you have multiple queues, select a desired queue from the upper left corner of Wallboard.

| Service-CH [6400]∨ |                                  | Today        | ⓒ 🖉 Edit 🔀      |
|--------------------|----------------------------------|--------------|-----------------|
| Service-CH [6400]  |                                  |              |                 |
| Sales-CH [6402]    | 00:00:00<br>Average Waiting Time | 0            | 0               |
|                    | OO:OO:OO<br>AVERAGE TALIMINE TAM | MISSED CALLS | ABANDONED CALLS |

- 4. Select a time range from the upper right corner of Wallboard.
  - Today: View statistics of today.
  - This Week: View statistics of this week.
  - This Month: View statistics of this month.

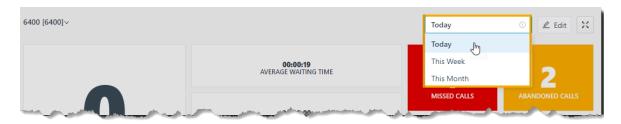

5. **Optional:** Click 🔀 to display the Wallboard of each queue independently in a separate browser window.

For example, display the Wallboard of Service department in a browser window, and show the wallboard to Service agents; display the Wallboard of Sales department in another browser window, and shows the wallboard to Sales agents.

## Manage Wallboard Widgets

Widgets displayed on Wallboard are customizable. You can place a widget in a way that is easy to see. This topic describes how to add, resize, lock, delete, reset, and add a note to a widget.

### Add a widget

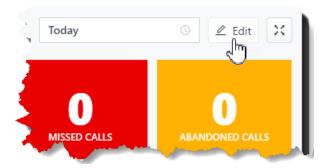

1. In the upper right corner of the Wallboard, click **Edit**.

- 2. Click Add Widget.
- 3. In the **Type** drop-down list, select a statistic type.
- 4. In the **Note** field, enter the short description according to your needs.
- 5. Click Save.

#### **Resize a widget**

1. In the upper right corner of the Wallboard, click **Edit**.

- 2. Hover your mouse over the lower right corner of the widget.
- 3. Hold the widget and then drag the border frame around it up/down and left/right to resize it.

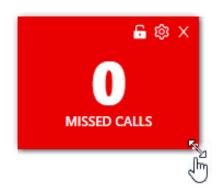

4. Click Save.

#### Move and lock a widget on a fixed position

- 1. In the upper right corner of the Wallboard, click Edit.
- 2. Move the widget to a desired position.
- 3. Click  $\Box$  on the desired widget.

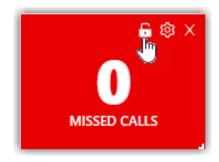

4. Click Save.

#### **Delete a widget**

- 1. In the upper right corner of the Wallboard, click **Edit**.
- 2. Click  $\times$  on the desired widget.

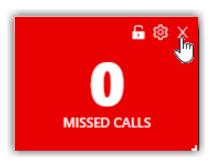

3. Click Save.

#### Add a note to the bottom of the widget

- 1. In the upper right corner of the Wallboard, click **Edit**.
- 2. Click O on the desired widget.

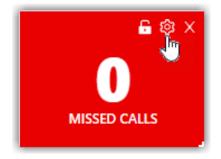

- 3. In the **Note** field, enter the short description according to your needs.
- 4. Click Save.

#### **Reset widgets**

Reset widgets to the default settings and discard changes you have made.

- 1. In the upper right corner of the Wallboard, click **Edit**.
- 2. Click Reset and Save.

The custom position, note, and size of the widgets will be reset to back to the default settings.

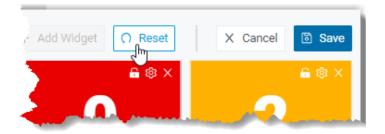

# Queue Panel

## **Queue Panel Overview**

This topic describes what you can do on Queue Panel, and the permissions of queue manager and agents.

#### What you can do on Queue Panel

With an easy-to-use interface on Yeastar Queue Panel, you can view call statistics, change agent status, and manage queue calls quickly and efficiently.

- View call statistics of each queue and each agent.
- Change agent status in the queue, including login, logout, pause, and unpause.
- Manage queue calls:
  - Call distribution: Redirect incoming calls, and transfer calls.
  - Call connection: Pick up ringing calls, and hang up calls.
  - Call parking: Park calls.
  - Call recording: Monitor and switch recording status.
  - Call monitoring: Barge in a call, listen to a call, and whisper to a call.

#### **Queue Panel permissions**

What you can do on Queue Panel depends on the following permission. The permission is assigned by your system administrator.

| Permission                                                                 | Queue manager | Agents       |
|----------------------------------------------------------------------------|---------------|--------------|
| Call distribution management (Redirect, Transfer, Drag and Drop operation) | $\checkmark$  | $\checkmark$ |
| Allow for picking up or hanging up agents' calls                           | $\checkmark$  | $\checkmark$ |
| Call parking operation                                                     | $\checkmark$  | $\checkmark$ |
| Switch agents' Status                                                      | $\checkmark$  | ×            |
| Call monitoring operations (Listen, Whisper, Barge In)                     | $\checkmark$  | ×            |
| Switch agent's recording status                                            | $\checkmark$  | ×            |

# **Getting Started**

## Access Queue Panel

This topic describes how to access Queue Panel.

#### Procedure

1. Log in to Linkus Web Client.

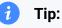

If you have received a Linkus welcome email, you can click the login link for Linkus Web Client to quickly log in.

- a. Launch your web browser, enter thedomain of Linkus Web Client, press Enter.
- b. Enter your username and password, click LOG IN.
  - Username: Extension number or email address.
  - Password: Extension User Password.
- 2. Go to Call Center Console > Queue Panel.

## **Queue Panel Layout**

This topic describes the Queue Panel layout, including call statistics panel, waiting call panel, active call panel, and agent panel.

| <sup>400</sup> [6400]∨ C                                | all statistics pane                       | el                           |                              |                                                                | Today 🕓                                                                                                    |
|---------------------------------------------------------|-------------------------------------------|------------------------------|------------------------------|----------------------------------------------------------------|----------------------------------------------------------------------------------------------------|
| 100% 1<br>ILA Answ                                      | ered Calls Abandon                        | ed Calls                     | <b>O</b><br>Missed Calls     | 00:00:19<br>Max Waiting Time                                   | 00:00:19 00:00:00<br>Average Waiting Time Average Talking Time                                                                                                    |
| Waiting Calls (1)                                       |                                           |                              |                              |                                                                | 🐍 Agent (3/4)                                                                                                    |
| Caller<br>6400:Becky Lai [1001]<br>GCR Becky Lai [1001] | Callee<br>1024 1024 [1024]<br>6400 [6400] | Status<br>Ringing<br>Waiting | Time<br>00:00:03<br>00:00:03 | Details<br>Internal,Ringing Agent<br>Internal,Waiting in Queue | 1024 1024           1024           1024           1024           1024           1024           1024           1024           1024           1024           1024           1024           1024           1024           1024           1024           1024           1024           1025           1026           1027           1028           1029           1020           1020           1020           1020           1020           1020           1020           1020           1020           1020           1020           1020           1020           1020           1020           1020           1020           1020           1020           1020           1020           1020           1020           1020           1020           1020           1020 |
| Caller                                                  | Callee                                    | Status                       | Time                         | Details                                                        | 1025 1025<br>1025                                                                                                    |
| 6400:1025 1025 [1025]                                   | 3333 3333 [3333]                          | Talking                      | 00:01:34                     | Internal                                                       | Answered Missed Total Talks                                                                                                    |

#### Menu bar

1. If you have multiple queues, select a desired queue from the upper left corner of queue panel.

| 6400 [64Qm~                       |          |                             |                          |                                     | Today                                 | • ×                                   |
|-----------------------------------|----------|-----------------------------|--------------------------|-------------------------------------|---------------------------------------|---------------------------------------|
| 6400 [6400]<br>Nicole test [6401] | ed Calls | <b>1</b><br>Abandoned Calls | <b>O</b><br>Missed Calls | <b>00:00:19</b><br>Max Waiting Time | <b>00:00:19</b><br>Average Waiting Ti | <b>00:00:00</b><br>Average Talking Ti |
| Team-A [6402]                     |          | and a start and a start     |                          |                                     | 🐍 Agent (2/                           | 3) Q                                  |

- 2. Select a time range.
  - Today: View statistics of today.
  - This Week: View statistics of this week.
  - This Month: View statistics of this month.

|     |                |                 |              |                  |       | Today      |   | -     |
|-----|----------------|-----------------|--------------|------------------|-------|------------|---|-------|
| 50% | 1              | 1               | 0            | 00:00:19         | 00:   | Today 🖑    |   | )     |
| SLA | Answered Calls | Abandoned Calls | Missed Calls | Max Waiting Time | Avera | This Week  | , | ıg Ti |
|     |                |                 |              |                  |       | This Month |   |       |

3. **Optional:** Click  $\ge$  to display queue panel in a separate browser window.

For example, display the queue panel of Service in a browser window; display the queue panel of Sales in another browser window.

#### **Call statistics panel**

Display call statistics of a queue.

| 6400 [6400]∨ | Call statis                | tics panel           |                   |                              | Today                            | © 🗙                                     |
|--------------|----------------------------|----------------------|-------------------|------------------------------|----------------------------------|-----------------------------------------|
| <b>100%</b>  | <b>1</b><br>Answered Calls | 0<br>Abandoned Calls | 0<br>Missed Calls | 00:00:19<br>Max Waiting Time | 00:00:19<br>Average Waiting Time | <b>00:00:00</b><br>Average Talking Time |
|              |                            |                      |                   |                              |                                  |                                         |

| Call statistics         | Description                                                                         |
|-------------------------|-------------------------------------------------------------------------------------|
| SLA                     | Display the Service Level Agreement over a period of time for the queue.            |
| Answered calls          | Display the total calls that queue agents answered over a period of time.           |
| Abandoned Calls         | Display the total calls that have been abandoned over a period of time.             |
| Missed Calls            | Display the total calls that queue missed over a period of time.                    |
| Max Waiting Time        | Display the maximum call waiting time for all calls answered over a period of time. |
| Average Waiting<br>Time | Display the average waiting time over a period of time for all queue calls.         |
| Average Talking<br>Time | Display the average talking time over a period of time for all queue calls.         |

#### Waiting call panel

Display the details of incoming call that is in ringing or waiting state in real time, including caller, callee, status, time, and details.

#### Note:

The  $\langle QCB \rangle$  indicates that the caller has requested a callback.

| 🙄 Waiting Calls (1)   |                  |         |          |                           |
|-----------------------|------------------|---------|----------|---------------------------|
| Caller                | Callee           | Status  | Time     | Details                   |
| 6400:Becky Lai [1001] | 1024 1024 [1024] | Ringing | 00:00:03 | Internal, Ringing Agent   |
| GCB Becky Lai [1001]  | 6400 [6400]      | Waiting | 00:00:03 | Internal,Waiting in Queue |
|                       |                  |         |          |                           |
| Waiting call panel    |                  |         |          |                           |

#### Active call panel

Display details of answered calls in real time, including caller, callee, status, time, and details.

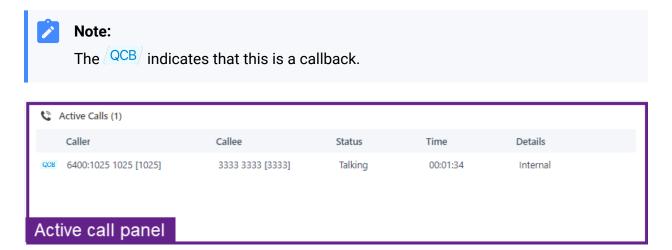

#### Agent panel

Display agent details in the queue, including the agent's presence, queue status, and personal call statistics.

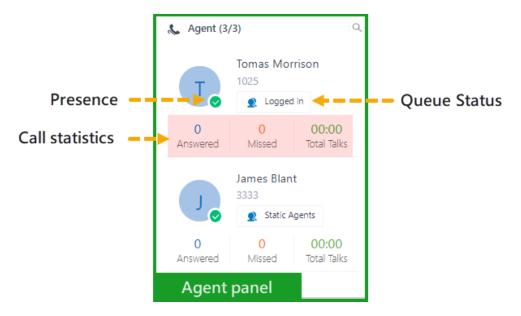

#### **Agent's presence**

Hover your mouse over the presence icon, you can see the agent's presence status.

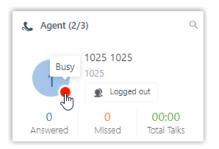

| lcon | Presence       | Description                                                                 |
|------|----------------|-----------------------------------------------------------------------------|
| 8    | Unavailable    | The agent's extension is not registered.                                    |
|      | Busy           | The agent is in a call.                                                     |
|      | Available      | The agent is online and ready to receive and handle calls.                  |
| C    | Away           | The agent is currently away from office.                                    |
| €    | Business Trip  | The agent is currently on a business trip.                                  |
| •    | Do Not Disturb | The agent doesn't want to be disturbed, and he/she won't receive any calls. |
|      | Lunch Break    | The agent is currently on lunch break.                                      |

| l | con | Presence | Description                      |
|---|-----|----------|----------------------------------|
| E | •   | Off Work | The agent is currently off work. |

#### **Queue Status**

| lcon | Presence                                                                  |
|------|---------------------------------------------------------------------------|
| &    | The agent has logged in to the queue, and is available to receive a call. |
|      | The agent logged out of the queue.                                        |
| 8    | The agent has paused receiving the queue calls.                           |

# Manage Agent Status

### Manage Your Status in Queues

As an agent of a queue or multiple queues, you can change your own status in a specific queue or in all queues. This topic describes how to log in to queues, log out of queues, pause queue calls, and unpause queue calls.

#### Log in to queues

#### Prerequisites

This operation is only available for dynamic agents.

#### Log in to all queues

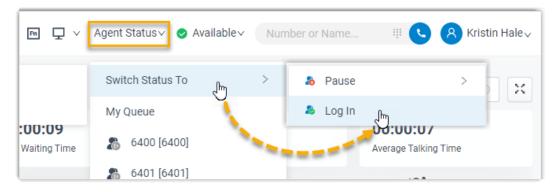

- 1. In the top navigation bar of Linkus Web Client, click Agent Status.
- 2. Hover your mouse over **Switch Status To**.

3. Click Log In.

#### Log in to a specific queue

- 1. In the Linkus Web Client, go to Queue Panel.
- 2. In the top-left corner of the Queue Panel, select a desired queue.

| 100 [6400]  |                |               |              |                | Today          | 0              |
|-------------|----------------|---------------|--------------|----------------|----------------|----------------|
| 6400 [6400] | 2              | 1             | 0            | 00:00:17       | 00:00:10       | 00:00:09       |
| 6401 [6401] | Answered Calls | Abandoned Cal | Missed Calls | Max Waiting Ti | Average Waitin | Average Talkin |

3. On the **Agent** panel, hover your mouse over your extension and change the status.

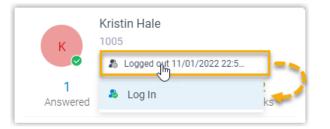

- a. Click the agent status.
- b. Click Log in.

#### Log out of queues

#### Prerequisites

This operation is only available for dynamic agents.

#### Log out of all queues

| Fn 🖵 🗸                 | Agent Status ✓ ♦ Available ✓ Number or Name III S & Kristin Hale ✓ |  |
|------------------------|--------------------------------------------------------------------|--|
|                        | Switch Status To 🕒 > 🔈 Rause >                                     |  |
|                        | My Queue 🐁 Log Out                                                 |  |
| :00:09<br>Waiting Time | 8400 [6400]                                                        |  |
|                        | 8 6401 [6401]                                                      |  |

1. In the top navigation bar of Linkus Web Client, click **Agent Status**.

- 2. Hover your mouse over **Switch Status To**.
- 3. Click Log Out.

#### Log out of a specific queue

- 1. In the Linkus Web Client, go to **Queue Panel**.
- 2. In the top-left corner of the Queue Panel, select a desired queue.

| 6400 [6400] <sub></sub> |                |               |              |                | Today          | •              |
|-------------------------|----------------|---------------|--------------|----------------|----------------|----------------|
| 6400 [6400]             | 2              | 1             | 0            | 00:00:17       | 00:00:10       | 00:00:09       |
| 6401 [6401]             | Answered Calls | Abandoned Cal | Missed Calls | Max Waiting Ti | Average Waitin | Average Talkin |
| 🙄 Waiting Call          | s (0)          |               |              |                | 🐁 Agent (      | 3/7) Q         |

3. On the **Agent** panel, hover your mouse over your extension and change the status.

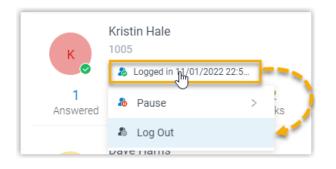

- a. Click the agent status.
- b. Click Log Out.

#### Pause queue calls

As a static agent or dynamic agent, you can pause the queue calls when you are away from desk. The queue will not distribute calls to you after you pause queue calls.

#### Pause calls of all queues

|                  | C     | ) m      | Agent Status 🗸 🥑 Available 🗸 |           | III 🕓 🔗 Kristin Halev            |
|------------------|-------|----------|------------------------------|-----------|----------------------------------|
| Lunch            | ₽ause | >        | Switch Status To             | > То      | day 🕓 🔀                          |
| Break<br>Wrap up |       | IO:OO:OO | My Queue                     |           | 00:00:06<br>Average Talking Time |
|                  |       |          | 8400 [6400]                  | A (P (7)) |                                  |

1. In the top navigation bar of Linkus Web Client, click Agent Status.

- 2. Hover your mouse over Switch Status To.
- 3. Click **Pause**.
- 4. **Optional:** In the pause reason list, select a specific reason.

#### Pause calls of a specific queue

- 1. In the Linkus Web Client, go to Queue Panel.
- 2. In the top-left corner of the Queue Panel, select a desired queue.

| 6400 [6400] <sub>Č</sub> |                |               |              |                | Today          | © 🔀            |
|--------------------------|----------------|---------------|--------------|----------------|----------------|----------------|
| 6400 [6400]              | 2              | 1             | 0            | 00:00:17       | 00:00:10       | 00:00:09       |
| 6401 [6401]              | Answered Calls | Abandoned Cal | Missed Calls | Max Waiting Ti | Average Waitin | Average Talkin |
| 🙄 Waiting Call           | s (0)          |               |              |                | 🐛 Agent (      | 3/7) Q         |

3. On the **Agent** panel, hover your mouse over your extension and change the status.

| к       | Kristin Hale<br>1005        |  |  |  |  |
|---------|-----------------------------|--|--|--|--|
|         | & Logged in 11/01/2022 22:5 |  |  |  |  |
| Lunch   | liks                        |  |  |  |  |
| Break   | 🕹 Log Out                   |  |  |  |  |
| Wrap up | 1003                        |  |  |  |  |

- a. Click the agent status.
- b. Click Pause.
- c. **Optional:** In the pause reason list, select a specific reason.

#### Unpause queue calls

As a static agent or dynamic agent, you can unpause queue calls when you are ready to take a call.

#### Unpause calls of all queues

| 0                                            | Pa 🖵 🗸  | Agent Status -> 🛇 Available -> |   | nber or Name III 🕓 횑 Kri                | stin Hale√ |
|----------------------------------------------|---------|--------------------------------|---|-----------------------------------------|------------|
| ab Pause                                     | >       | Switch Status To               | > | Today                                   | © 🗙        |
| <ul> <li>Log Out</li> <li>Unpause</li> </ul> |         | My Queue 6400 [6400]           |   | <b>00:00:00</b><br>Average Talking Time |            |
|                                              |         | 6401 [6401]                    |   | (5/7)                                   | Q,         |
| me                                           | Details | Time : 00:00:09                |   | i erreii Smith                          |            |

- 1. In the top navigation bar of Linkus Web Client, click **Agent Status**.
- 2. Hover your mouse over **Switch Status To**.
- 3. Click **Unpause**.

#### Unpause calls of a specific queue

- 1. In the Linkus Web Client, go to **Queue Panel**.
- 2. In the top-left corner of the Queue Panel, select a desired queue.

| 10 00:00:09          |
|----------------------|
| aitin Average Talkin |
|                      |

3. On the **Agent** panel, hover your mouse over your extension and change the status.

| K             | Kristin Hale<br>1005                          |           |
|---------------|-----------------------------------------------|-----------|
| К             | Time : 006:35                                 |           |
| 0<br>Answered | ause                                          | 0<br>alks |
|               | 💩 Unpause <table-cell-rows></table-cell-rows> |           |
| D             | a Log Out                                     |           |

- a. Click the agent status.
- b. Click **Unpause**.

## Manage an Agent's Status in a Queue

As a queue manager, you can change an agent's status remotely. This topic describes how to log an agent in to a queue, log an agent out of a queue, pause agents' service, and unpause agents' service.

#### Prerequisites

- Only a Queue manager can change agents' status.
- To change agents' status, Switch agents' Status permission is required .

#### Log an agent in to a queue

- 1. In the Linkus Web Client, go to **Call Center Console > Queue Panel**.
- 2. On the **Agent** panel, hover your mouse over the logged-out agent, and change the status.

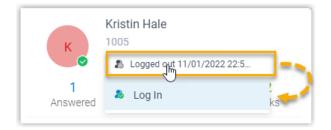

- a. Click the agent status.
- b. Click Log In.

#### Log an agent out of a queue

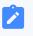

#### Note:

The static agent can not log out of a queue.

- 1. In the Linkus Web Client, go to **Call Center Console > Queue Panel**.
- 2. On the **Agent** panel, hover your mouse over the logged-in agent, and change the status.

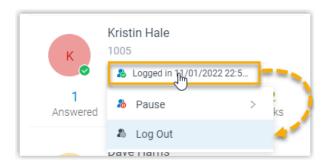

- a. Click the agent status.
- b. Click Log Out.

#### Pause an agent's service

- 1. In the Linkus Web Client, go to **Call Center Console > Queue Panel**.
- 2. On the **Agent** panel, hover your mouse over the logged-in agent, and change the status.

| К       | Kristin Hale<br>1005        |
|---------|-----------------------------|
|         | & Logged in 11/01/2022 22:5 |
| Lunch   | la Pause > 0                |
| Break   | 🔱 Log Out                   |
| Wrap up | Dave manns<br>1003          |

- a. Click the agent status.
- b. Click Pause.
- c. **Optional:** In the pause reason list, select a reason.

The system will not distribute queue calls to the paused agent.

#### Unpause an agent's service

- 1. In the Linkus Web Client, go to **Call Center Console > Queue Panel**.
- 2. On the **Agent** panel, hover your mouse over the logged-in agent, and change the status.

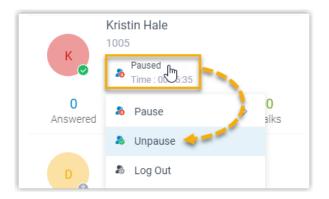

- a. Click the agent status.
- b. Click Unpause.

The agent becomes available to receive queue calls.

## Manage Queue Calls

## Pick up a Call

If a call is ringing and has not been answered for a long time, in order to save the callers' user's waiting time, you can pick up the ringing call. This topic describes how to pick up a ringing call.

#### Prerequisites

To pick up agents' incoming calls, **Allow for picking up or hanging up agents' calls** permission is required.

#### Procedure

- 1. In the Linkus Web Client, go to Queue Panel.
- 2. On the **Waiting Calls** panel, hover your mouse over a call that is in Ringing status.
- 3. Right click the incoming call, and select **Pick Up**.

The PBX system routes the call to your extension.

| 🙄 Waiting Calls (1) |                  |         |          |                             |   |
|---------------------|------------------|---------|----------|-----------------------------|---|
| Caller              | Callee           | Status  | Time     | Details                     |   |
| 6400:Becky [1000]   | 1025 1025 [1025] | Ringing | 00:00:15 | 🔀 Redirect                  |   |
| Becky [1000]        | 6400 [6400]      | Waiting | 00:00:29 | <ul> <li>Hang Up</li> </ul> | · |
|                     |                  |         |          | د Pink Up                   |   |

4. Answer the call.

### **Redirect a Call**

If a call has not been answered for a long time, in order to save the caller's waiting time, you can redirect the incoming call to another extension, ring group, queue, or extension's voice-mail. This topic describes how to redirect an incoming call that is in the ringing status.

#### **Prerequisites**

To redirect agents' incoming calls, **Call distribution management (Redirect, Transfer, Drag and Drop operation)** permission is required.

#### Redirect a call to an extension

- 1. In the Linkus Web Client, go to Queue Panel.
- 2. On the Waiting Calls panel, hover your mouse over a call that is in Ringing status.
- 3. Redirect the call to an extension user in one of the following methods:
  - Drag the call and drop it on a desired agent displayed in **Agent** panel.

The agent will receive an incoming call.

| Callee           | Status           | Time                     | Details                                                                       |                                                                                                    | 1025 1025                                                                                                    |
|------------------|------------------|--------------------------|-------------------------------------------------------------------------------|----------------------------------------------------------------------------------------------------|----------------------------------------------------------------------------------------------------|
| 1025 1025 [1025] | Ringing          | 00:00:09                 | Internal, Ringing Agent                                                       |                                                                                                    | 1025                                                                                                    |
| 6400 [6400]      | Waiting          | 00:00:09                 | Internal, Waiting in Queue                                                    |                                                                                                    | Logged in                                                                                                    |
|                  |                  | Drag and                 | drop                                                                          | 0<br>Answered                                                                                                    | 4 00:00<br>Missed Total Talks                                                                                                    |
|                  |                  |                          | [4444] 1025 1025 [1025]                                                       |                                                                                                    | 3333 333 <b>9</b> 0:00:04                                                                                                    |
|                  |                  |                          |                                                                               | ≧ 3                                                                                                    | 3333<br>Static Agents                                                                                                    |
|                  |                  |                          |                                                                               |                                                                                                    |                                                                                                    |
|                  | 1025 1025 [1025] | 1025 1025 [1025] Ringing | 1025 1025 [1025] Ringing 00:00:09<br>6400 [6400] Waiting 00:00:09<br>Drag and | 1025 1025 [1025]     Ringing     00:00:09     Internal,Ringing Agent       6400 [6400]     Waiting     00:00:09     Internal,Waiting in Queue       Drag and drop | 1025 1025 [1025]       Ringing       00:00:09       Internal,Ringing Agent         6400 [6400]       Waiting       00:00:09       Internal,Waiting in Queue       0         Drag and drop       Answered       0       Answered       0         6400 [6400]       U25 1025 [1025]       Ringing |

• Right click the call, and click Redirect.

On the pop-up panel, enter an extension number, and click <u>-</u>.

The agent will receive an incoming call.

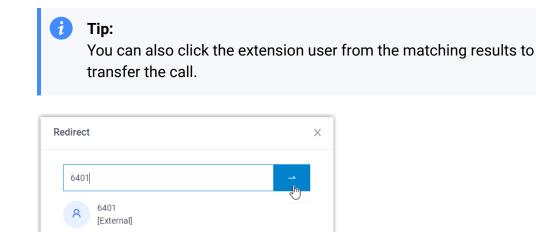

#### Redirect a call to extension voicemail

- 1. In the Linkus Web Client, go to **Queue Panel**.
- 2. On the **Waiting Calls** panel, hover your mouse over a call that is in Ringing status.
- 3. Right click the incoming call, and select **Redirect**.
- 4. In the pop-up window, enter an extension number to search the extension user.
- 5. From the matching results, click 60 to redirect the call.

The call is redirected to the extension's voicemail and the caller can leave a message to the extension user.

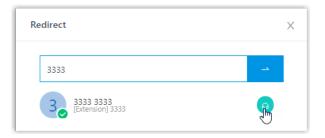

#### Redirect a call to another ring group or queue

- 1. In the Linkus Web Client, go to Queue Panel.
- 2. On the Waiting Calls panel, hover your mouse over a call that is in Ringing status.
- 3. Redirect the call to a ring group or a queue.
  - a. Right click the call, and click **Redirect**.

b. In the pop-up window, enter a ring group number or a queue number, and click

The system will route the call the ring group or queue.

| Redirect                     | Х |
|------------------------------|---|
| 6401<br>A 6401<br>[External] | J |

## Transfer a Call

This topic describes how to transfer an active call.

#### Prerequisites

To transfer members' active calls, **Call distribution management (Redirect, Transfer, Drag and Drop operation)** permission is required.

#### Transfer a call to an agent

- 1. In the Linkus Web Client, go to Queue Panel.
- 2. On the Active Calls panel, hover your mouse over an active call.
- 3. Transfer the call to an extension user in one of the following methods:
  - Drag the call and drop it on a desired extension displayed in **Agents** panel.

The agent will receive an incoming call.

| Caller           | Callee                               | Status             | Time     | Details           |          |               | 1025 1025         |                            |
|------------------|--------------------------------------|--------------------|----------|-------------------|----------|---------------|-------------------|----------------------------|
| Becky Lai [1001] | 6400 [6400]                          | Waiting            | 00:00:15 | Internal, Waiting | in Queue | 1             | 1025<br>Logged    | n                          |
|                  |                                      |                    |          |                   |          | 4<br>Answered | 39<br>Missed      | <b>21:38</b><br>Total Talk |
| Active Calls (2) |                                      |                    | Talking  | 00:00:18 ir       | nternal  |               | 3333 3333<br>3333 | ents                       |
| C                | Callee                               | Status             | Time     | Details           |          | 3             | 38                | 07:06                      |
| Caller           |                                      |                    |          | Internal          |          | Answered      | Missed            | Total Talk                 |
|                  | 3333 3333 [3333]                     | Talking            | 00:00:15 | internal          |          |               |                   |                            |
|                  | 3333 3333 [3333]<br>1025 1025 [1025] | Talking<br>Talking | 00:00:15 | Internal          | Drag a   | nd drop       | Nicole Liu        |                            |

• Right click the call, click **Transfer**, and select a transferred party.

In the pop-up window, enter a target extension number, and click -.

The system routes the call to the agent, the extension user will receive an incoming call.

*i* **Tip:** You can also click the extension user from the matching results to transfer the call.

| Transfer                        | Х |
|---------------------------------|---|
| 3333                            |   |
| James Blant<br>[Extension] 3333 |   |

#### Transfer a call to an extension's voicemail

- 1. In the Linkus Web Client, go to Queue Panel.
- 2. On the Active Calls panel, hover your mouse over an active call.
- 3. Right click the call, and select **Transfer**.
- 4. In the pop-up window, enter an extension number to search the extension user.
- 5. From the matching results, click •• to transfer the call.

The system routes the call to the extension's voicemail. The caller can leave a message to the selected extension user.

| Transfer                     | ×             |
|------------------------------|---------------|
| 1000                         | <br>Voicemail |
| Leo Ball<br>[Extension] 1000 | <b>.</b>      |

### Park a Call

Call parking is a method of holding a call on a phone, so that anyone can retrieve the call on another phone. This topic describes how to park a call.

#### **Prerequisites**

To park agents' active calls, **Call parking operation** permission is required.

#### Procedure

- 1. In the Linkus Web Client, go to Queue Panel.
- 2. On the Active Calls panel, hover your mouse over an answered call.
- 3. Right click the answered call, and select **Parked**.
- 4. Select the parked party.

The call is parked on an available parking number. The system puts the parked party's call on hold, and plays a prompt to tell the other party where to retrieve the call.

| Waiting Calls (1)     |                  |          |                             |                    |
|-----------------------|------------------|----------|-----------------------------|--------------------|
| Caller                | Callee           | Status   | Time                        | Details            |
|                       |                  |          |                             |                    |
|                       |                  | Transfer | >                           |                    |
|                       |                  |          | <ul> <li>Hang Up</li> </ul> |                    |
|                       |                  |          | Pause Record                | li                 |
|                       |                  |          | P Parked                    | > John Snow [4444] |
| Calls (2)             |                  |          | 🛆 🛛 Barge In                |                    |
| Caller                | Callee           | Status   | 🔒 Listen                    | Details            |
| 6400:Becky [1000]     | 3333 3333 [3333] | Talking  | Whisper                     | Internal           |
| 6400:John Snow [4444] | 1025 1025 [1025] | Talking  | W Whisper                   | Internal           |

## Switch Call Recording Status

If administrator has enabled call recording for specific queues, the specified queue calls would be recorded as soon as they are established. Being granted with specific recording operation permissions, you can pause the call recording to avoid sensitive information being recorded. Moreover, you can start recording a queue call when necessary, even if it is not a call specified to be recorded by administrator.

#### **Prerequisites**

• To switch call recording status for yourself, make sure that the **Pause/Resume** permission or **Start/Pause/Resume** permission is assigned to your extension by the administrator.

#### Note:

- Pause/Resume permission allows you to pause or resume the recording during a queue call that is specified to be recorded.
- Start/Pause/Resume permission allows you to start, pause, or resume the recording during any queue calls, be the calls specified to be recorded or not.
- To switch call recording status for other agents, **Switch agent's recording status** permission is required.

#### Procedure

- 1. In the Linkus Web Client, go to Queue Panel.
- 2. On the Active Calls panel, hover your mouse over a call being recorded.
- 3. To pause recording, right click the call, and click Pause Recording.

|                       |                  |         |          | ≓ Transfer >  |
|-----------------------|------------------|---------|----------|---------------|
| Active Calls (2)      |                  |         |          | - Hang Up     |
| Caller                | Callee           | Status  | Time     | Pause Recordi |
| • 6400:Becky [1000]   | 3333 3333 [3333] | Talking | 00:02:06 | P Parked >    |
| 6400:4444 4444 [4444] | 1025 1025 [1025] | Talking | 00:03:41 | Internal      |

The recording icon stops flashing, and changes to  $\mathbf{U}$ .

4. To start or resume recording, right click the call, and click **Recording**.

|     |                       |                    |         | ₽ | Transfer        | > |          |
|-----|-----------------------|--------------------|---------|---|-----------------|---|----------|
| C I | Active Calls (2)      |                    |         | ~ | Hang Up         |   |          |
|     | Caller                | Callee             | Status  |   | Recording       |   | Details  |
|     | 6400:Becky1 [1000]    | 1025 1025 [1025]   | Talking | 0 | Recording<br>اس |   | Internal |
| 0   | 6400:John Snow [4444] | James Blant [3333] | Talking | Ρ | Parked          | > | Internal |

The recording icon is changed to  $^{ullet}$  and flashing.

## Monitor a Call

Call monitoring is the process of monitoring conversations between employees and customers for improving communication and customer service. This topic describes how to monitor a call.

#### Scenario

For sales and support in call center, call monitoring is a way to manage call quality, increase agent efficiency, improve agent performance, and develop sales or marketing strategies.

You can monitor agents' conversations in the following ways:

- **Call listening**: Listen to the active call between the agent and customer to ensure that quality standards are met, without the agent or customer knowing.
- **Call whispering**: Talk to the agent, and give assistance to the agent during an active call, without the customer hearing the discussion.
- **Call barging**: Join the call to speak with both the agent and customer, provide immediate assistance, and improve customer satisfaction.

#### Prerequisites

- You are queue manager.
- To monitor agents' calls, **Call monitoring operations (Listen, Whisper, Barge In)** permission is required.

#### Procedure

- 1. In the Linkus Web Client, go to Queue Panel.
- 2. On the Active Calls panel, hover your mouse over an active call.
- 3. Right click the call, and select a monitor mode: Barge In, Listen, or Whisper.

The system places a call to your extension.

| 🙄 Waiting Calls (1)   |                  |         |                             |                           |
|-----------------------|------------------|---------|-----------------------------|---------------------------|
| Caller                | Callee           | Status  | Time                        | Details                   |
| Becky3 [1007]         | 6400 [6400]      | Waiting | 00:01:47                    | Internal,Waiting in Queue |
|                       |                  |         | <ul> <li>Hang Up</li> </ul> |                           |
|                       |                  |         | Pause Recordi               |                           |
|                       |                  |         | P Parked >                  |                           |
| C Active Calls (2)    |                  |         | 🛆 Barge In                  |                           |
| Caller                | Callee           | Status  | 🔒 Listen ្ណា                | Details                   |
| 6400:Becky [1000]     | 3333 3333 [3333] | Talking | $\bigcirc$                  | Internal                  |
| 6400:John Snow [4444] | 1025 1025 [1025] | Talking | Whisper >                   | Internal                  |
|                       |                  |         |                             |                           |

4. Answer the call.

### Hang up a Call

This topic describes how to hang up a call.

#### **Prerequisites**

To hang up agents' calls, **Allow for picking up or hanging up agents' calls** permission is required.

#### Procedure

- 1. In the Linkus Web Client, go to Queue Panel.
- 2. On the Waiting Calls or Active Calls panel, hover your mouse over a call.
- 3. Right click the call, and select **Hang Up**.

| 😋 Waiting Calls (1) |                  |         |                 |                           |
|---------------------|------------------|---------|-----------------|---------------------------|
| Caller              | Callee           | Status  | Time            | Details                   |
| 6400:Becky [1000]   | 4444 4444 [4444] | Ringing | 00:00:16        | Internal, Ringing Agent   |
| Becky [1000]        | 6400 [6400]      | Waiting | 👝 Hang Up ຼິໂຫຼ | Internal,Waiting in Queue |
|                     |                  |         |                 |                           |

4. In the pop-up dialog box, click **OK**.

The system ends the call.

## Place a Call to an Agent

Yeastar Linkus Web Client allows you to place calls to any agents. This topic describes how to place a call to an agent quickly on Call Center Console.

#### Procedure

- 1. On the **Agent** panel, hover your mouse over the agent's avatar.
- 2. Double-click the avatar.

A call window pops up that allows you to manage the call.

For more information on how to manage your own calls, see Linkus Web Call.